# GUIDA PER L'ACCESSO ALLA PIATTAFORMA WEB "**IMPARI**" PER LA DIDATTICA A DISTANZA

# 1. Accedere al **Registro Elettronico Famiglie** attraverso il sito di Istituto

### [\(www.icsdavinci.edu.it\)](http://www.icsdavinci.edu.it/)

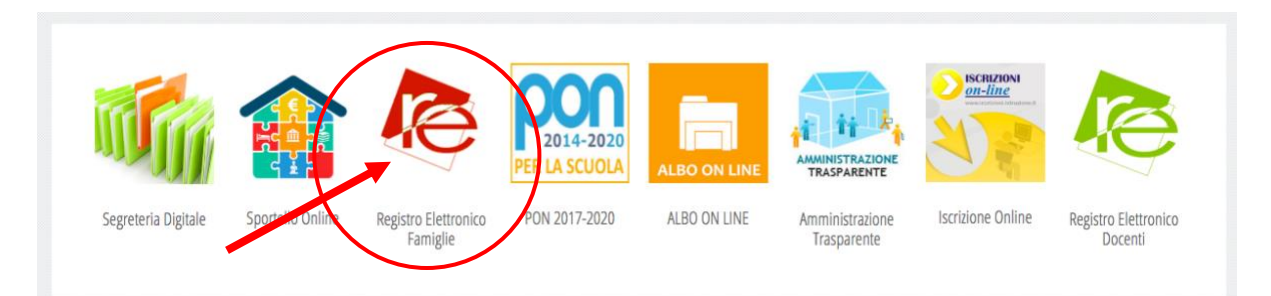

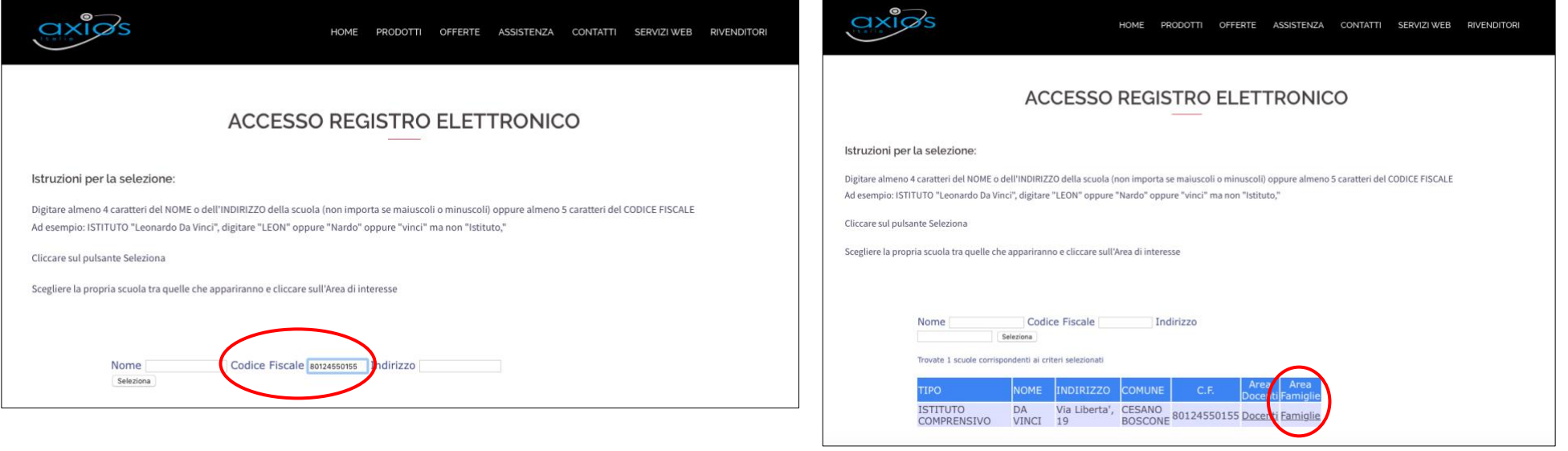

#### 2. Effettuare l'accesso con il proprio **Codice Utente / Indirizzo Mail** e **Password**.

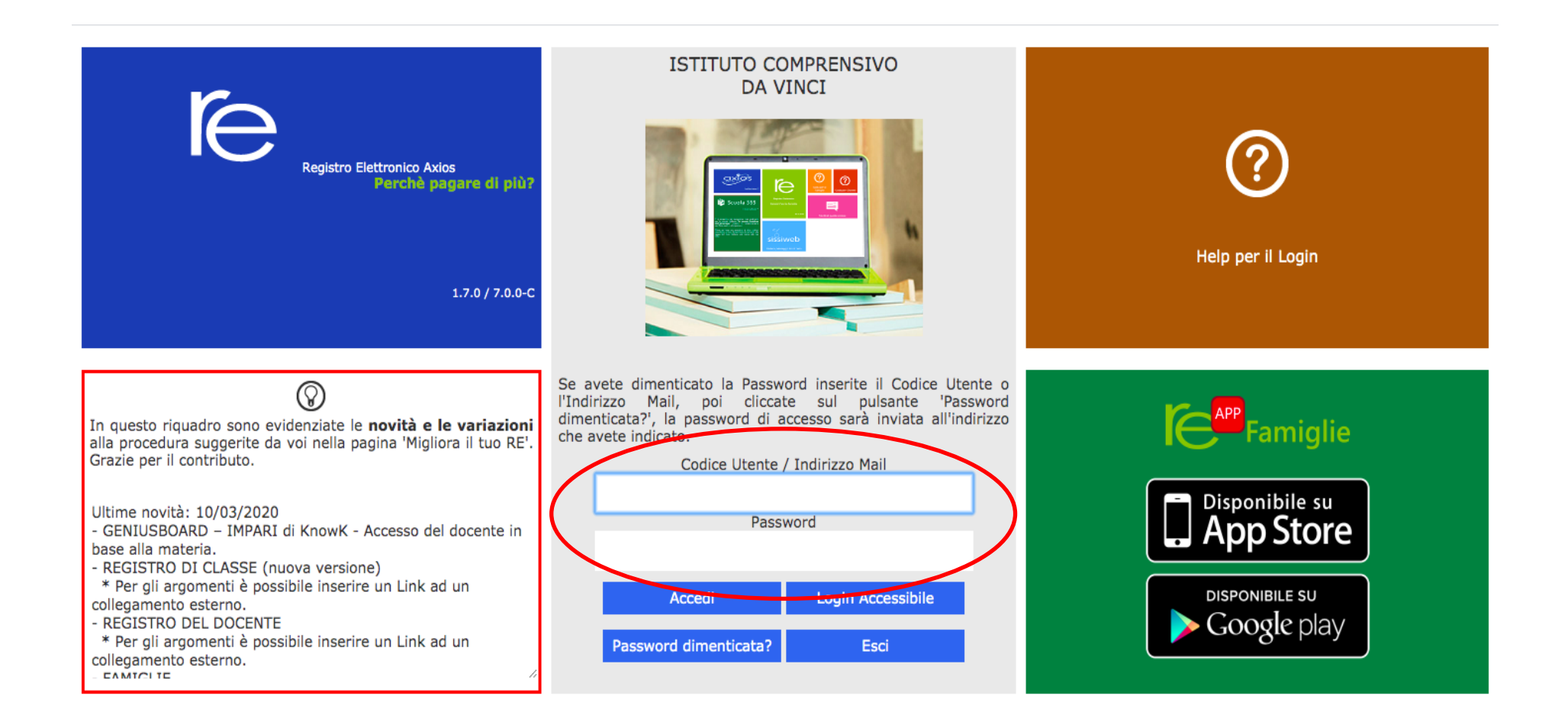

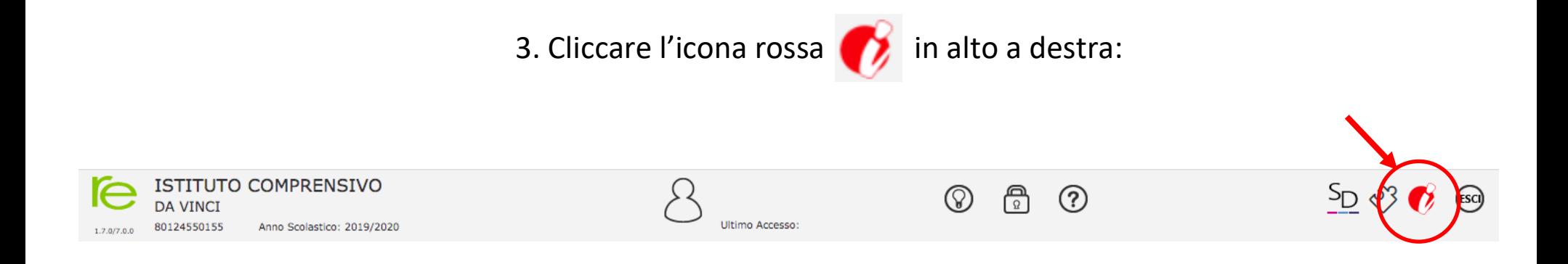

## 4. Comparirà la scritta: **Accedi alla Piattaforma**. Cliccare sulla scritta.

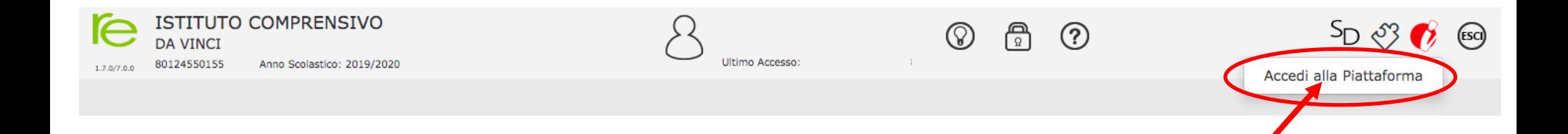

5. Se dopo aver cliccato su "Accedi alla piattaforma" compare questa schermata, cliccare su **OK** per proseguire. Se non appare, andare al punto 5.

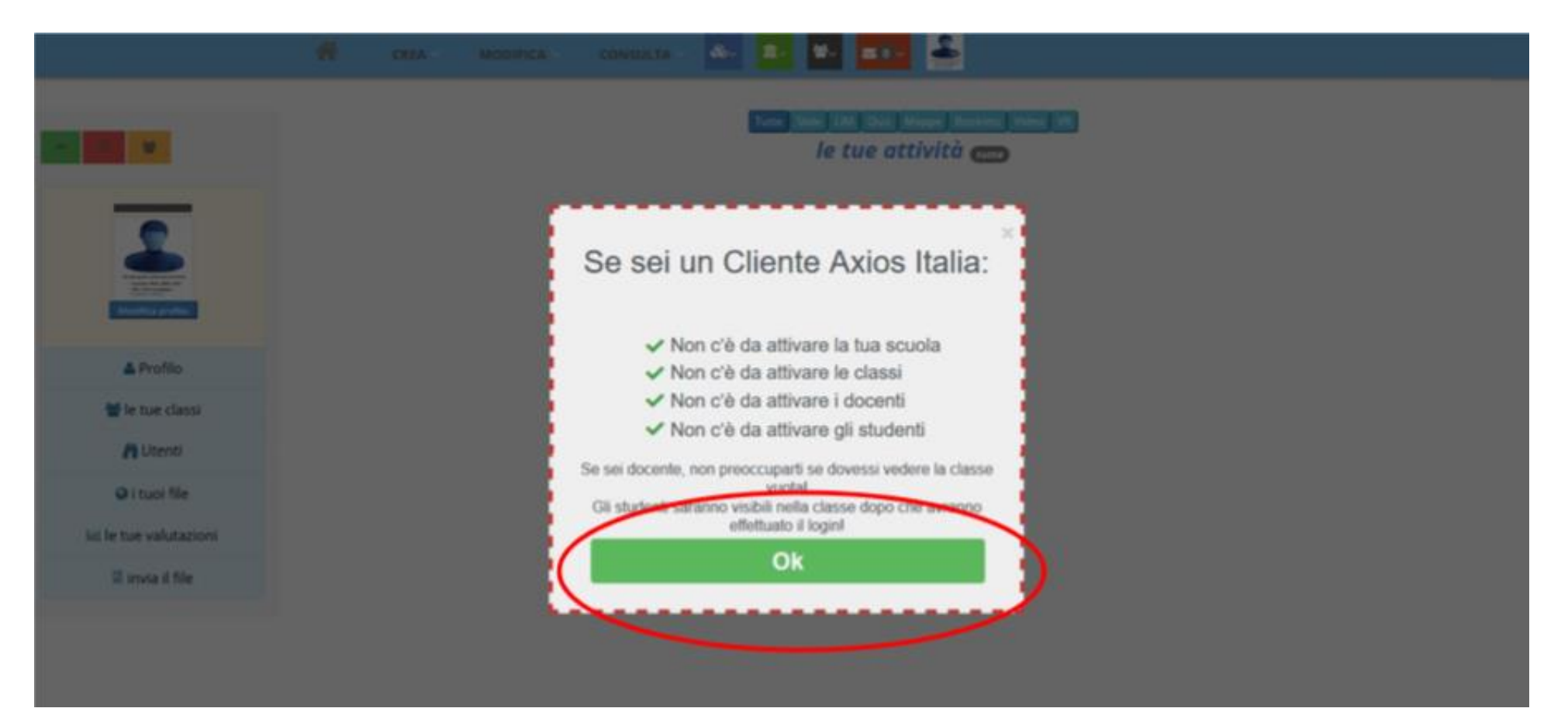

6. Si aprirà automaticamente una nuova pagina. Dal menù a sinistra, cliccare su «**le tue classi**».

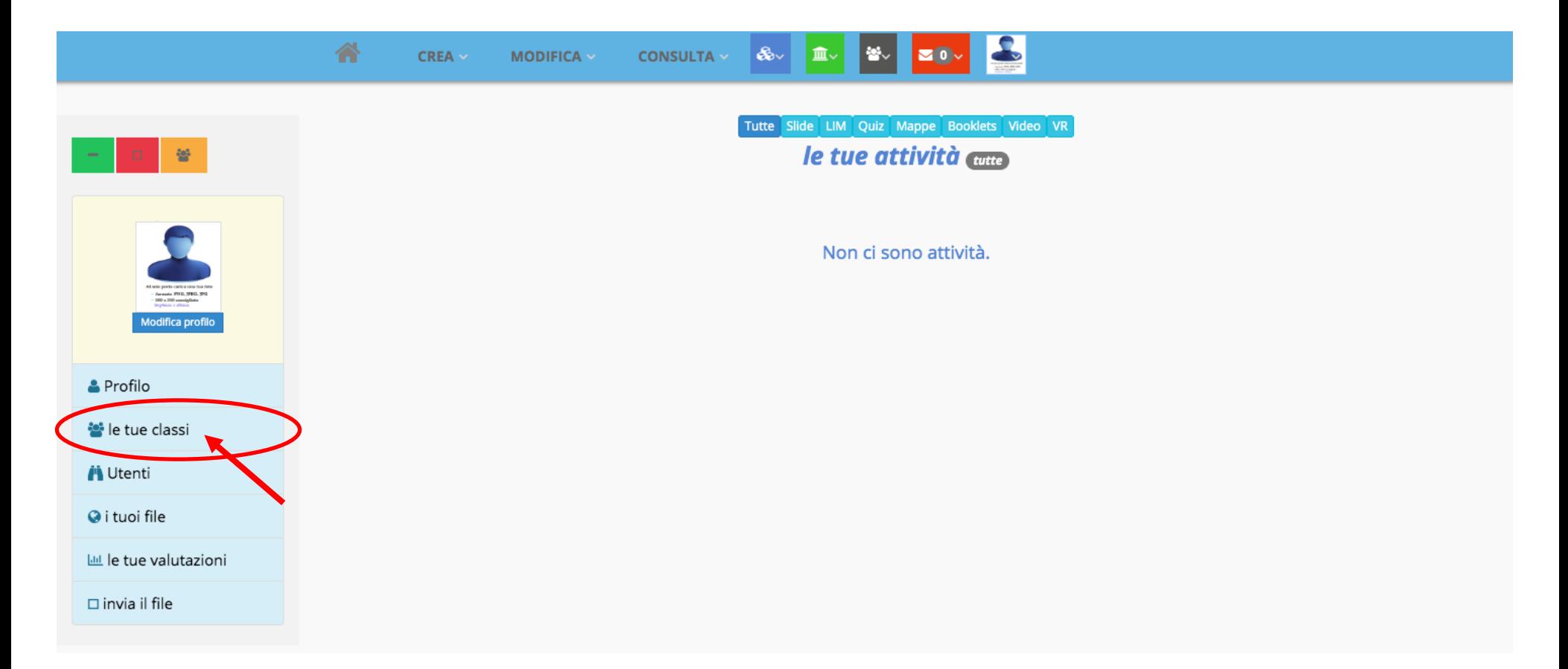

7. Comparirà questa schermata che contiene i gruppi creati dai docenti.

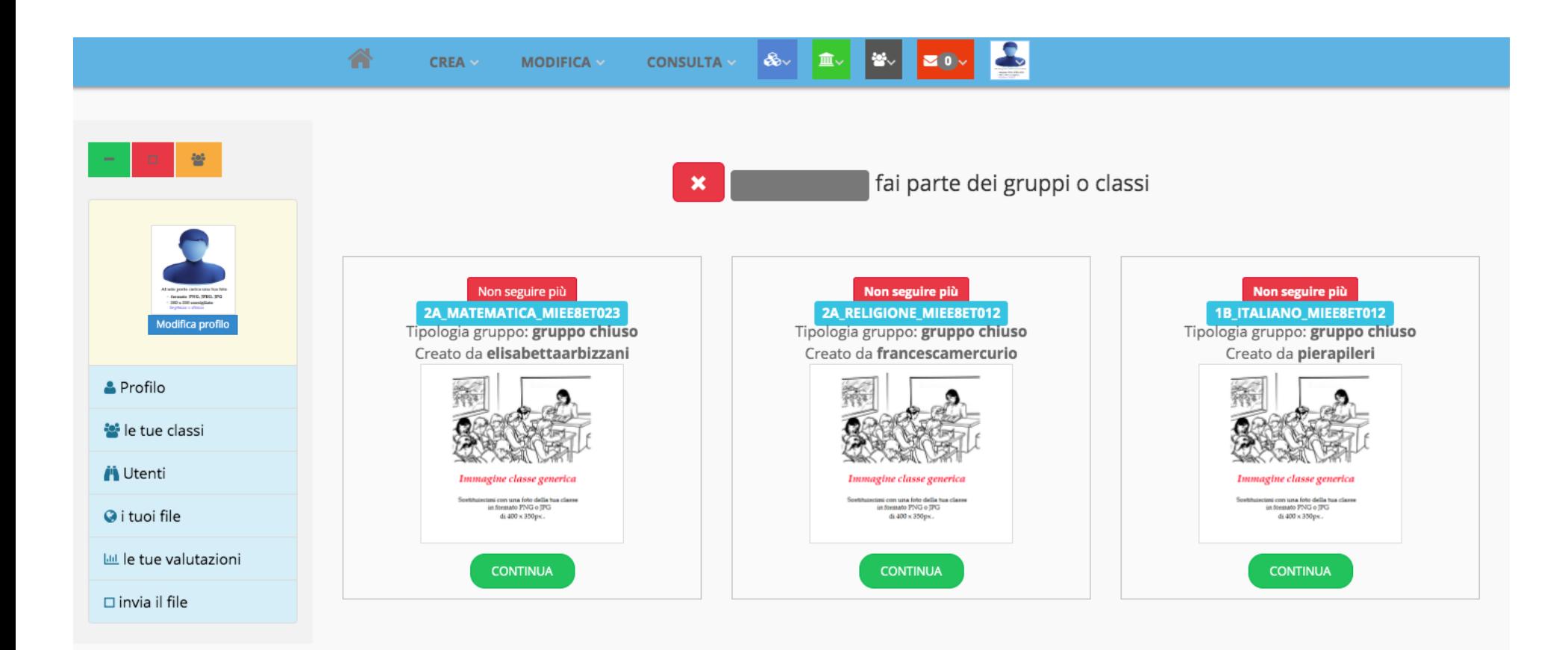

8. Per entrare nella classe desiderata, cliccare sul tasto verde "**CONTINUA**".

In questo modo sarete automaticamente inseriti come studenti nella vostra classe virtuale.

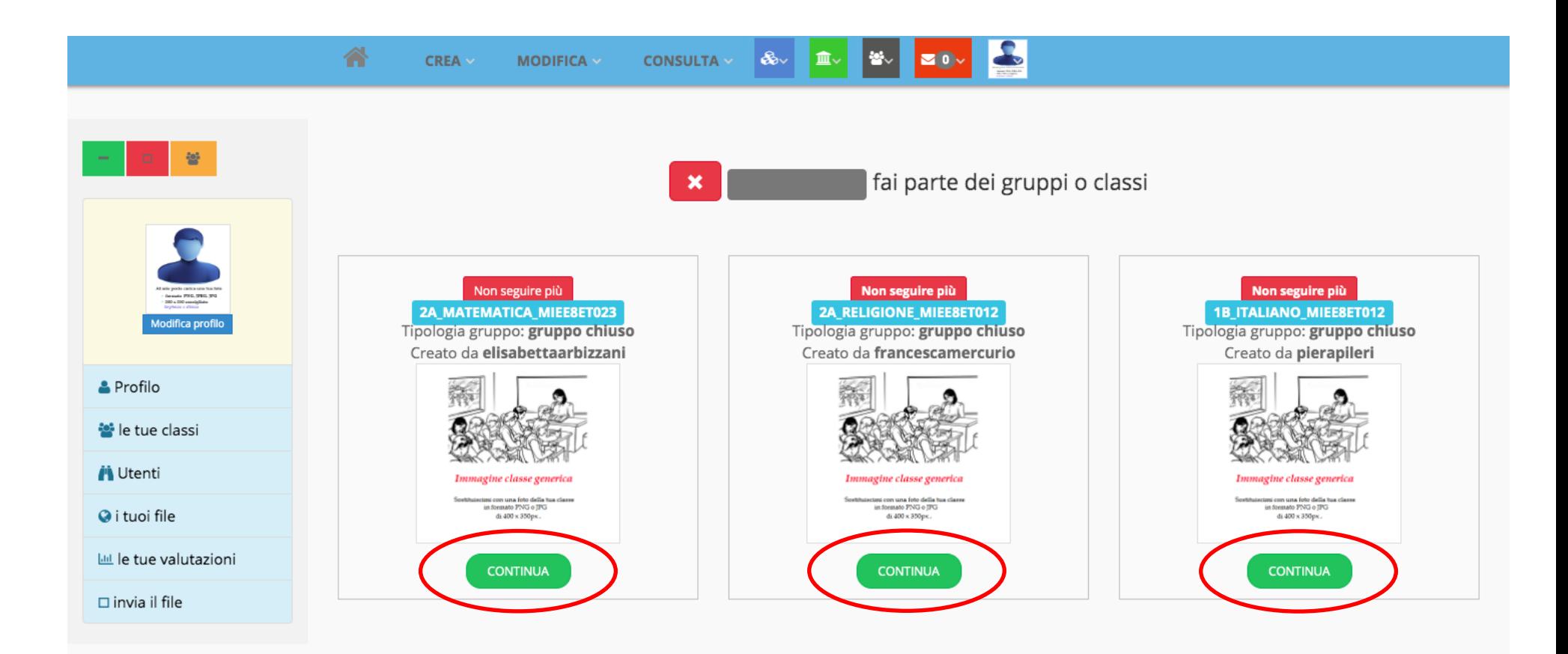

9. Nella classe troverete un menù composto dalle icone dei membri della classe, dai messaggi, dai lavori e dalle condivisioni. Al momento la pagina dei membri della classe potrebbe essere vuota. Sarà automaticamente riempita quando ciascun alunno procederà a fare il primo accesso.

Anche le altre pagine potrebbero essere vuote. Si riempiranno quando i docenti creeranno e condivideranno materiali o avvisi.

N.B. Per poter **controllare** se le insegnanti hanno inserito lavori è necessario accedere alla propria classe e selezionare le pagine «lavori» o «condivisioni».

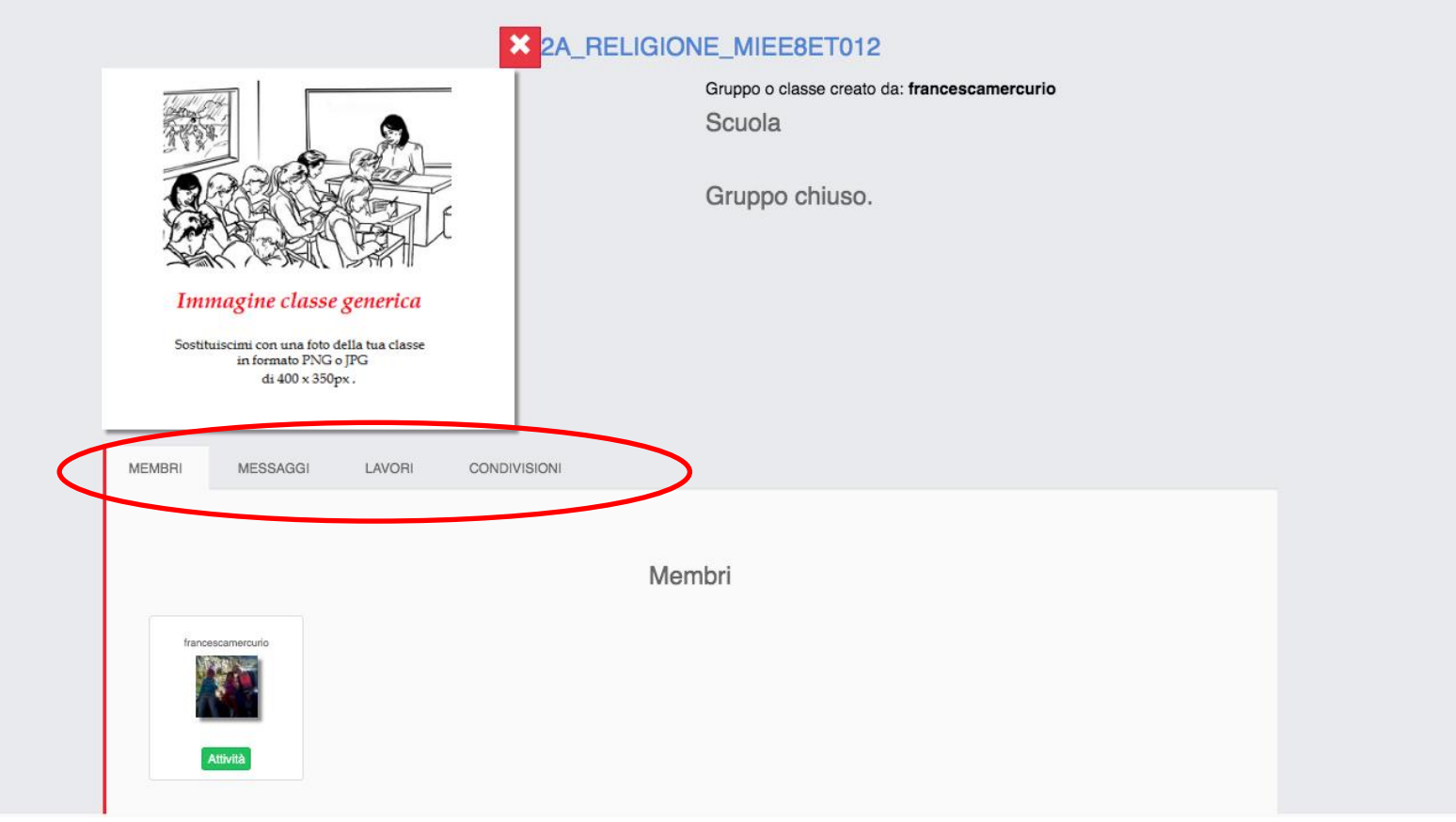

10. Per poter svolgere le attività occorre cliccare il tasto "**ATTIVITÀ**" dell'insegnante presente alla voce "Membri". Comparirà l'elenco delle attività caricate dall'insegnante. Per proseguire con la lezione, cliccare sul tasto "**CONTINUA**"

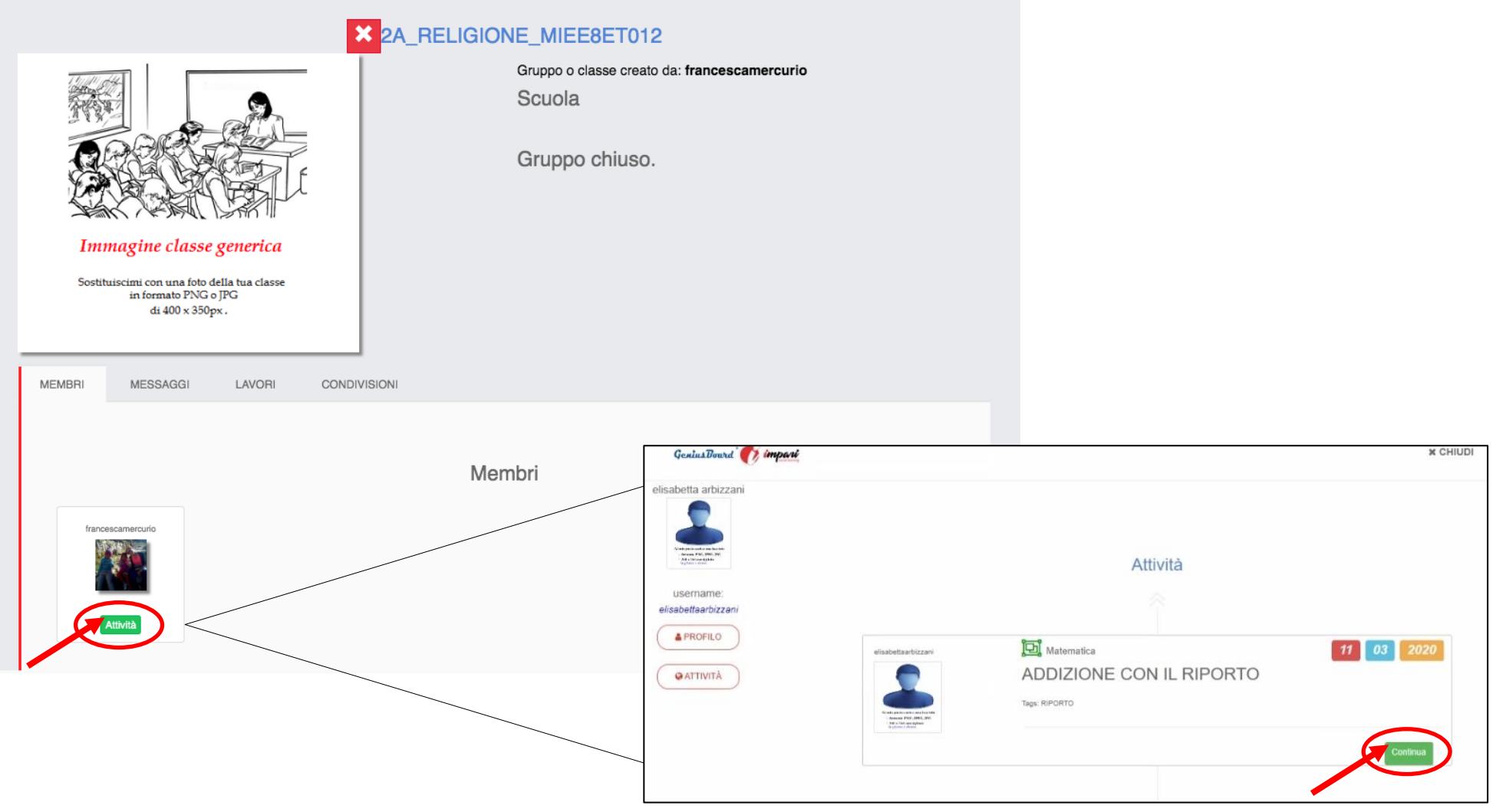

11. Per uscire dalla classe cliccare il tasto x in alto.

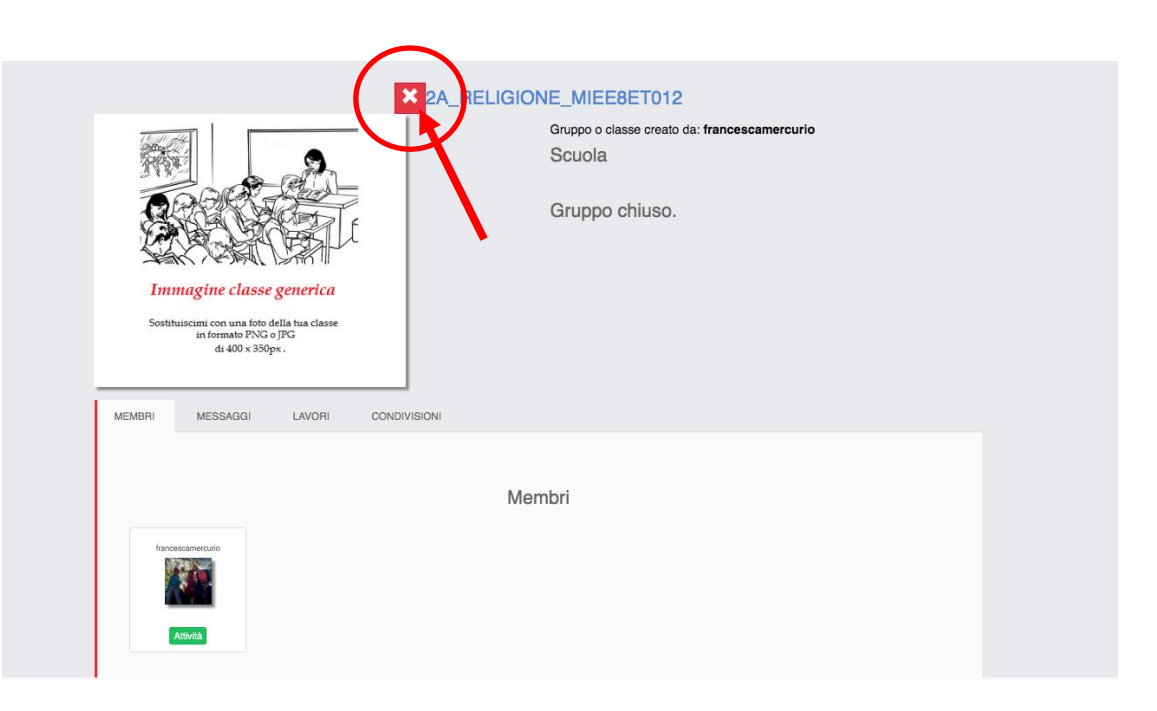

12. Dopo aver cliccato sul tasto x appare questo avviso, cliccare quindi su "**OK**".

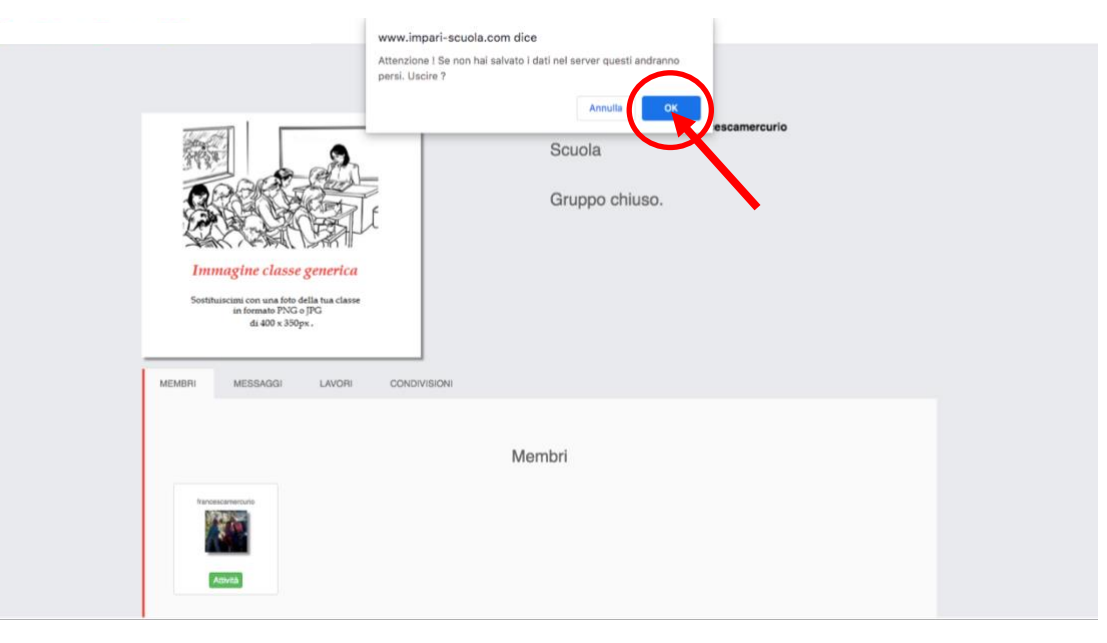

# 13. Per uscire dalla piattaforma effettuare il LOG OUT cliccando sull'icona in alto a destra

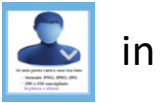

e in seguito sul tasto "**Esci e chiudi sessione**".

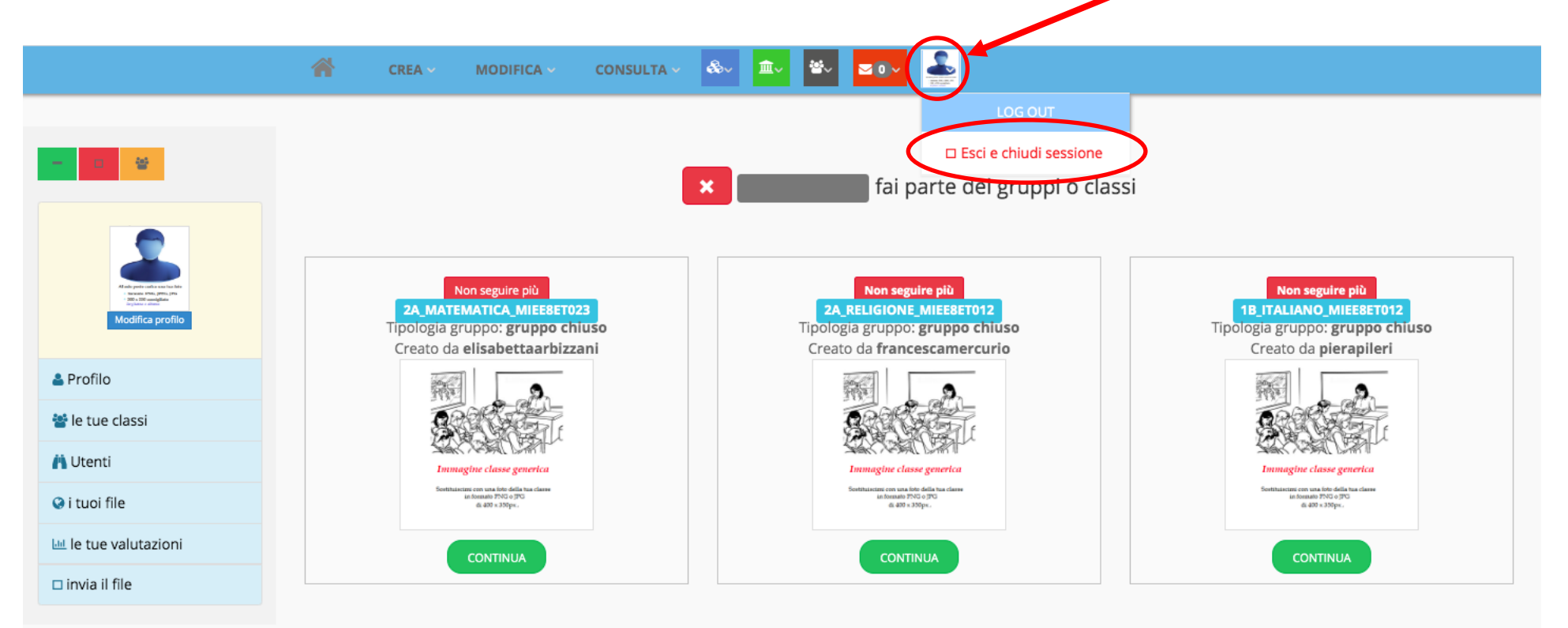